# 线上讲座相关的环境准备

# 1 系统环境的准备

您听讲时需要以下的系统环境。请务必确认各自的环境准备。(本校设施及器械 /Wi-Fi 均不提供使用)

- 1、电脑等终端设备
- 2、麦克风(内设麦克风或者外接麦克风)
- 3、网络摄像机(内设或者外接)
- 4、扬声器或耳机/头戴式耳机
- 5、网络环境

#### 1.电脑等终端设备(本校设施及器械/Wi-Fi 均不提供使用)

●桌式电脑

●笔记本电脑

●平板电脑

中任意一种

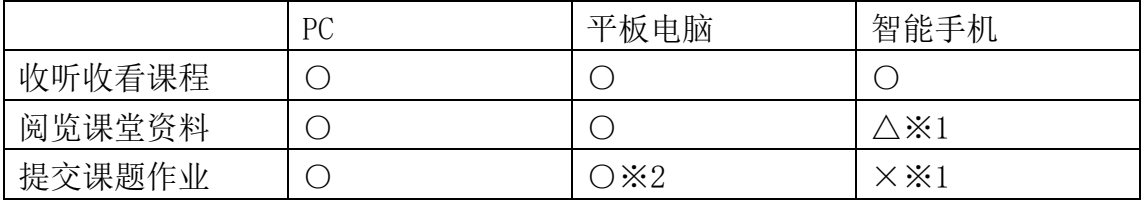

●※1 智能手机屏幕较小,不便查看课堂资料,无法提交课题作业,不建议使用。 强烈推荐使用电脑及平板电脑收听收看课程。

●※2 移动终端设备提交报告课题,仅限于使用浏览器登陆网页版

## 2.网络摄像机

●电脑内设摄像机

●外接摄像机

●移动终端设备的摄像机

中任意一种

※课程进行中,请务必打开摄像机,关闭(静音)麦克风。

## 3.麦克风

●电脑内设麦克风

●USB 型头戴式耳机

●插头式头戴式耳机

中任意一种

#### 4. 扬声器或耳机/头戴式耳机

- ●内脑内设扬声器
- ●外设扬声器
- ●耳机/头戴式耳机

中任意一种

使用配备麦克风的耳机套装,可以清晰地听见声音,顺畅地语音。

#### 5.关于网络环境

参加线上讲座必须接通网络。由于 TUFS 公开学院的线上讲座为实时直播互动, 所以为了避免发生通信延迟或中断等状况,良好的通信环境尤为重要。因此,为 确保舒适顺畅的听讲环境,建议使用通信速度较为安定的有线网络设置。

2 视频会议软件 ZOOM 的下载

线上讲座,需要在您提前安装视频会议软件 ZOOM

使用电脑下载时

1. 访问 ZOOM 官方主页下载中心

URL: https://zoom.us/download#client 4meeting

2.点击网页最上端的"下载视频会议用的 ZOOM",开始安装。

3.下载结束后,点击画面左下方的"ZoomInstaller.exe"按钮,开启 ZOOM 软件 的安装。

4.安装完成

使用平板电脑下载时

1.使用 IPAD 时,请从苹果商城,安卓客户端则从谷歌 PLAY 搜索 ZOOM,安装 ZOOM 云会议。

ZOOM 会议测试

可以访问下面的链接提前测试音声和视频的接续状况。

建议开课前自己访问链接并测试。

URL: <https://zoom.us/test>

3.用于联络.分发资料.提交课题的「Google Classroom」的登陆及设置

1.谷歌账户的设置

TUFS 公开学院的线上讲座将使用「Google Classroom」, 因此需要谷歌账户。已 有账户的直接使用原有账户即可。没有账户的请务必创建新的谷歌账户。

●届时,学员将与担当讲师共享 GMAIL 邮箱。如果介意,请单独申请公开学院专 用的账户。

●不进行线上讲座相关的技术支持

2「Google Classroom」登陆与课程班级的参加设置

登陆「Google Classroom」需使用既有的谷歌账户,或者按照 1 的步骤创建的账 户。

●登陆时,必须连接网络。

●请使用听课人本人的账户。若使用家人或者听课人以外的账户名,将被删除。 使用者名请使用本名(全名)(用于确认听课人身份)

●初次登陆时

1.访问以下的「Google Classroom」链接,点击访问 classroom。

- 2. 输入"用户名",点击"下一步"
- 3.输入密码,点击"下一步"
- 4. 出现欢迎信息后, 确认内容并点击"同意"
- 5.点击"使用"

参加课程班级的设置

●学费支付确认后,收到的"听课通知"的邮件内,记载着您申请的课程讲座的 Google Classroom 的班级代码。

1.登陆 Google Classroom

2.点击画面右上角的「+」,点击"参加班级课程"

3. 在弹出的"班级代码"框里,输入"听课通知"邮件中记载的班级代码,点击 "参加"后,参加课程班级的设置完成。

●参加后"成员"的学生一栏里不显示本人,但是如果可以看到课程情报,即说 明设置已经完成,敬请安心。成员一览表不显示本人为系统格式。

●听课人无法阅览同班同学和讲师的邮件。

●不进行线上讲座相关的技术支持。

<sup>「</sup>Google Classroom」URL:<https://classroom.google.com/>